**CSU** The California State University

## Enabling Network Search

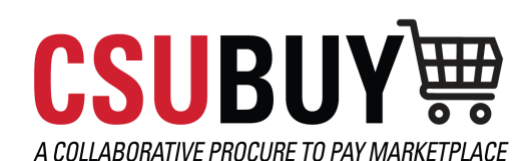

Learn how to change the settings in your supplier profile to enable visibility for network search.

## ENABLE SUPPLIER NETWORK SEARCH

- 1. Log in to the Portal and Navigate to the **Home Page > Change Supplier View > Select ID:** XXXXXX for the Supplier Profile to be invited to join the CSU Network
- 2. Click on **View Your Company's Network Profile** below the name of your company **> Manage Profile Visibility**
- 3. Locate the checkbox to **Publish my company profile in the Jaggaer Supplier Network Directory**
	- a. **Checking the box** will enable visibility **> Save**
	- b. **Unchecking the box** will disable visibility **> Save**

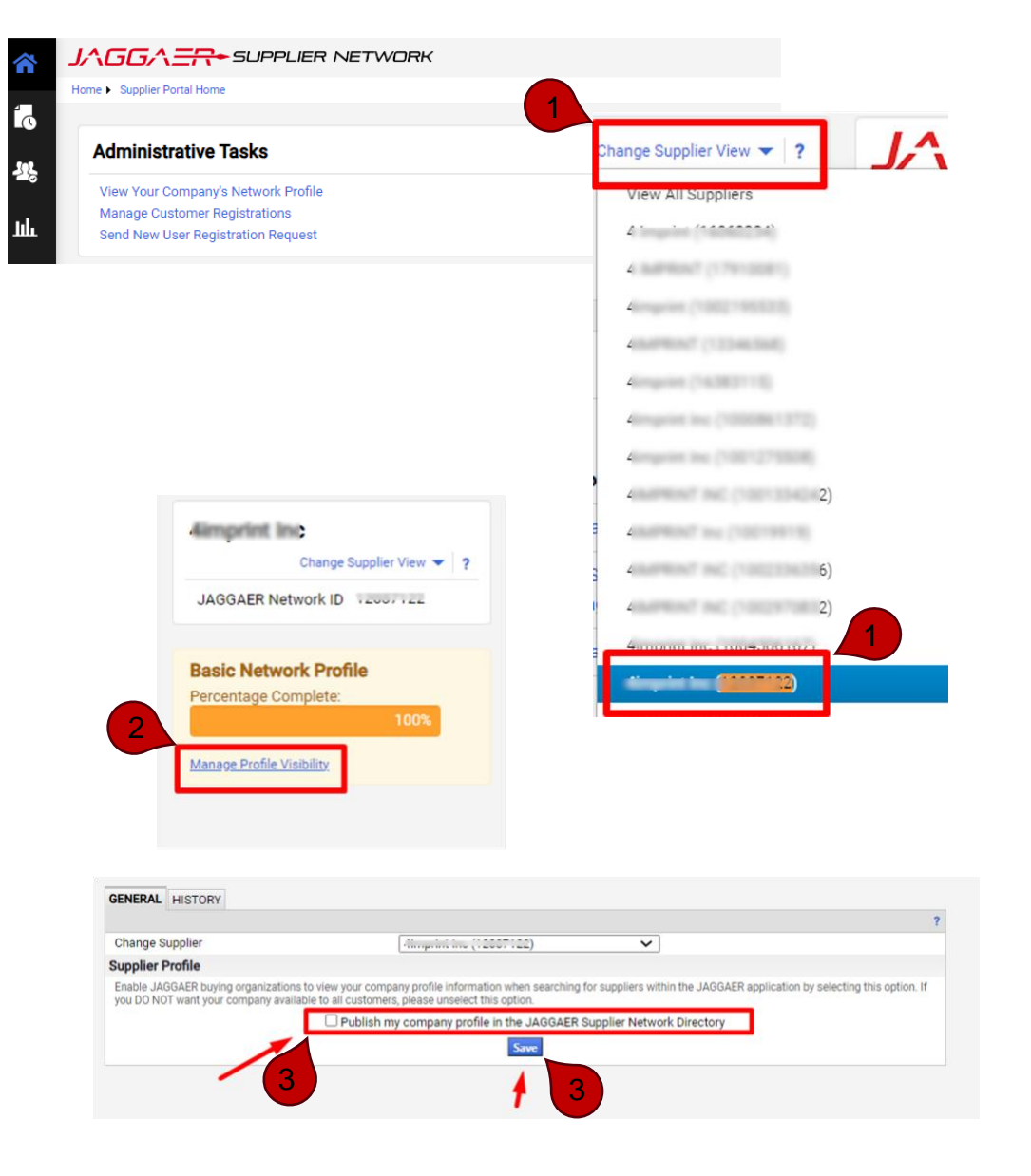